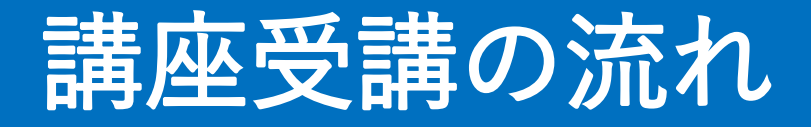

目次

# **1 受講者ログインページログイン**

### **2 事前出欠の登録**

(事前出欠を登録していただき、事前に事務局側で参 加者人数の確認を行います。また、事前出欠頂いた受 講者の方へ講座開始前にリマインドのメールを送付致 します)

#### **3 当日出欠の登録**

(当日の出欠を登録していただくと、当日の受講後の アンケートに回答することができるようになります)

### **4 受講後アンケートへの回答**

(受講後アンケートに回答していただくと、受講した 資料のダウンロードができるようになります)

# **5 完了**

手順1

DX推進・支援共同企業体事務局より届いた メールよりログイン画面へ移動する | 電話を講座 こちらのQRコード

1 受講者ログインページログイン

abcd0123

つきましては、初回受講開始の2日前までに、 下記URLよりパスワード登録をお願いいたします。

URL <u>https://area31.smp.ne.jp/area/p/obkb1pjlit9lgsbmb1/B40kc2/login.htm</u>

手順2

事務局よりメールで送られてきた 「申込No(ログインID)」 自身で登録した「パスワード」を入力する

> 「DX即戦力人材育成講座」 受講者 LOGIN

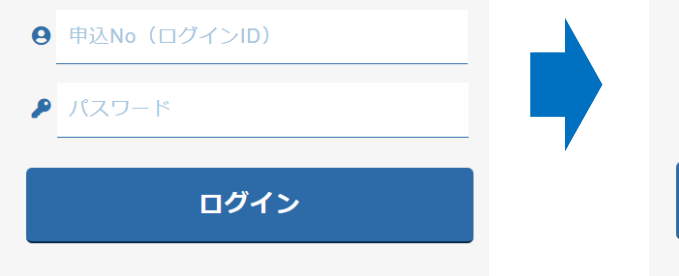

⑦ パスワードの登録・再発行はこちら

〇〇〇〇〇〇〇〇 ログイン 7) パスワードの登録・再発行はこちら

「DX即戦力人材育成講座」

受講者 LOGIN

 $\Theta$  abcd0123

からもログイン画面が

開けます

## パスワードを忘れた場合

「パスワードの登録・再発行はこちら」から 再登録を行ってください。

> 「DX即戦力人材育成講座」 受講者 LOGIN **abcd0123** 〇〇〇〇〇〇〇〇 ログイン認証に失敗しました ログイン D ⑦ パスワードの登録・再発行はこちら

# ログインIDを忘れた場合

IDはメールにてご案内しておりますが、 IDが分からなくなった場合は、お手数ですが DX推進・支援共同企業体事務局まで お問い合わせください。

DX推進・支援共同企業体事務局 ご連絡先 dx-jinzai@e-jpic.co.jp

# 受講者マイページ

ログアウト 講座に関する検索条件を入力し、 講座の検索を行うことができます

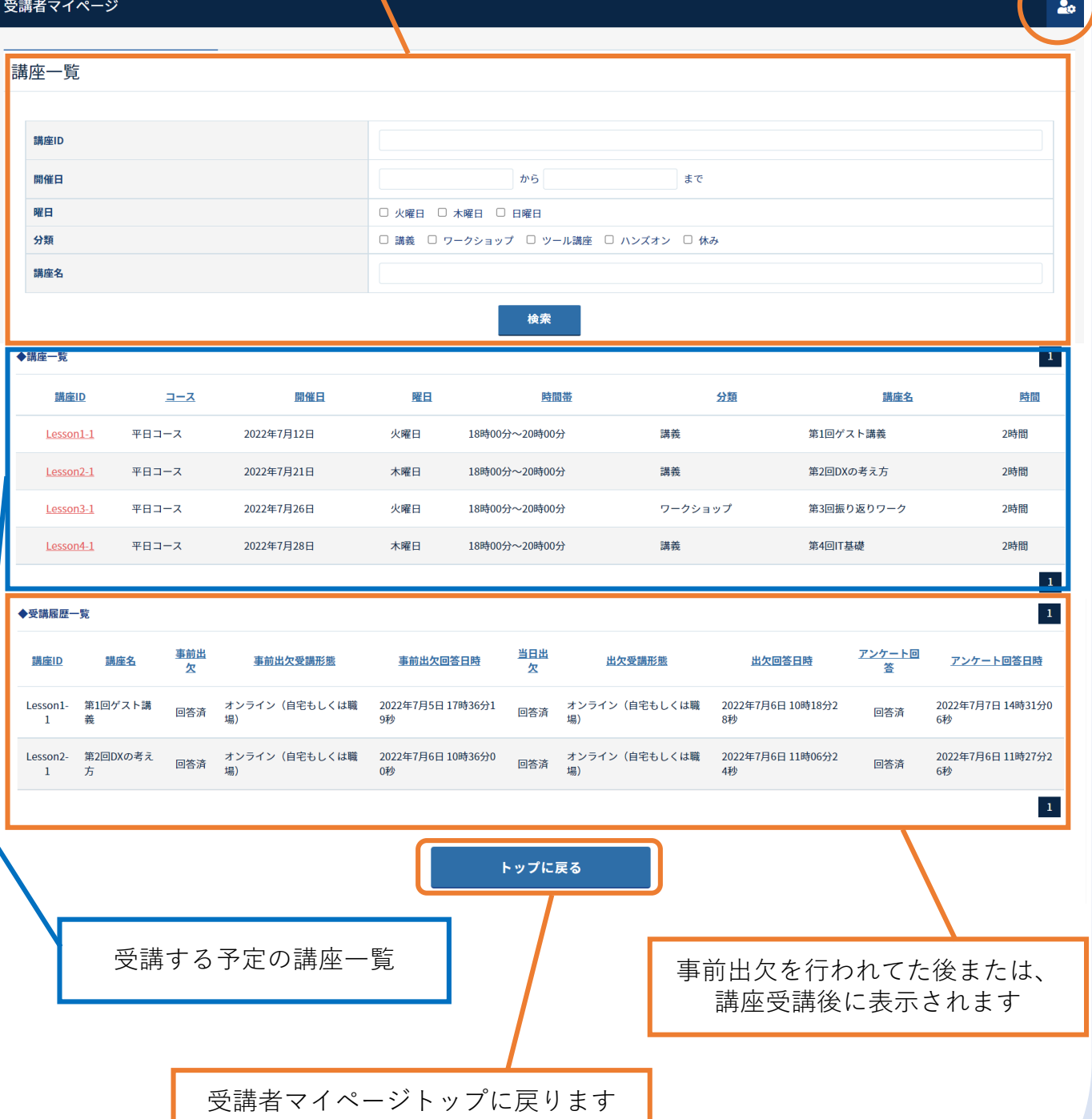

パスワードの変更

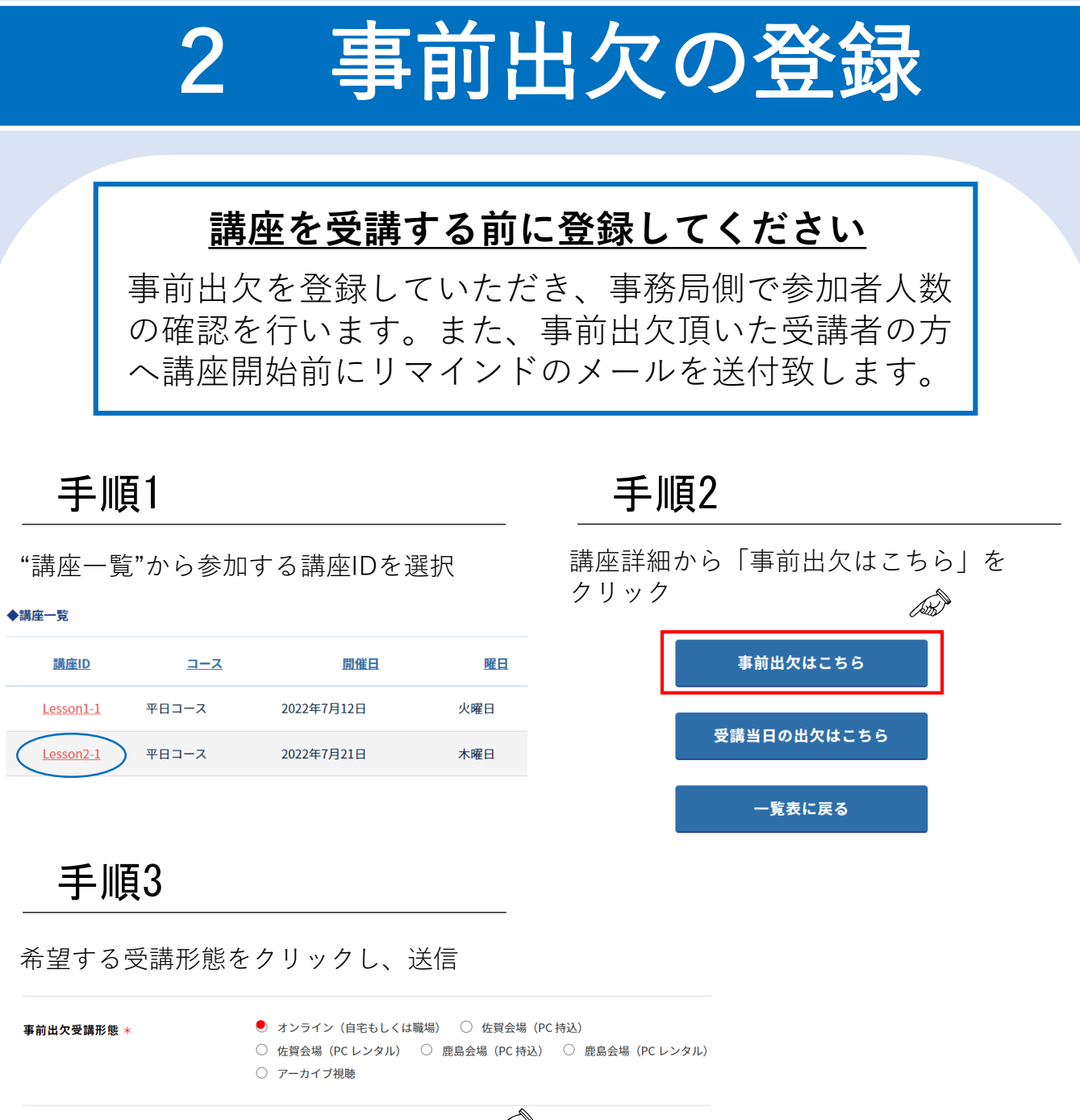

Ditc 送信

送信後、"受講履歴一覧"の 事前出欠情報が入力される

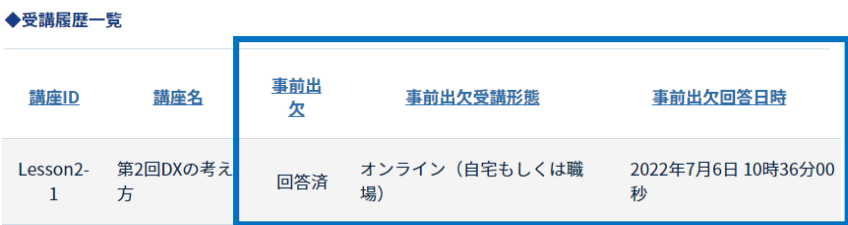

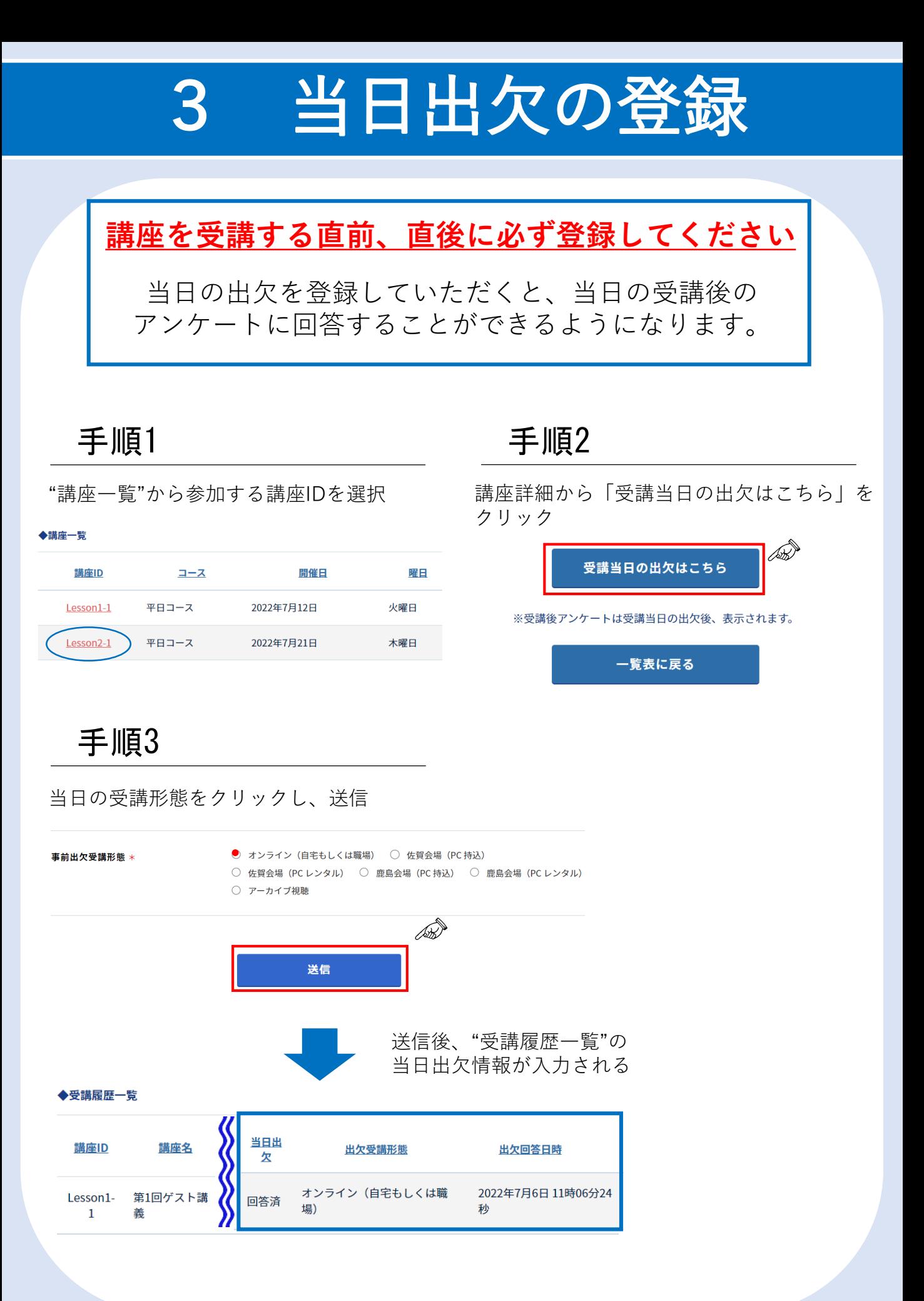

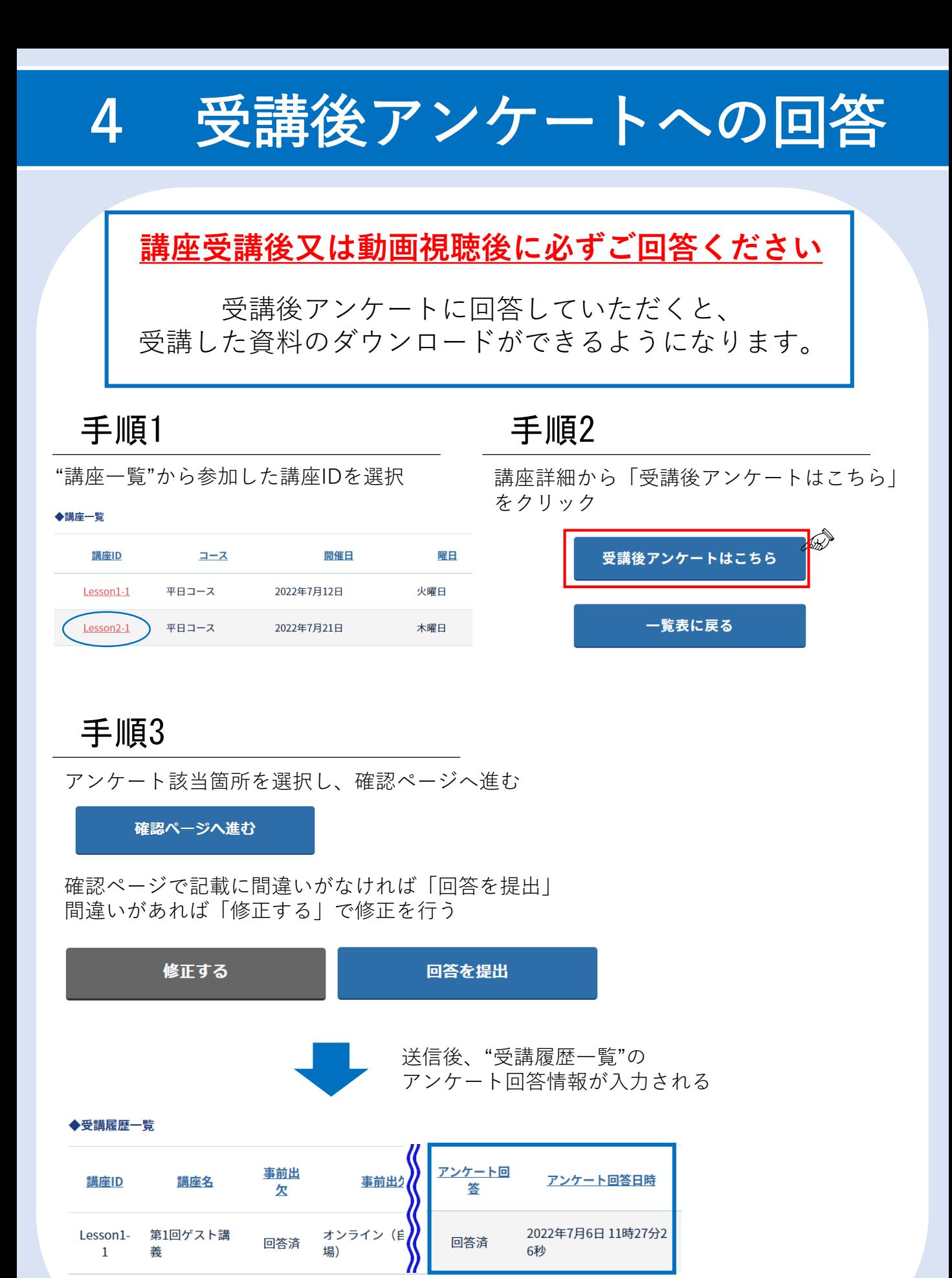

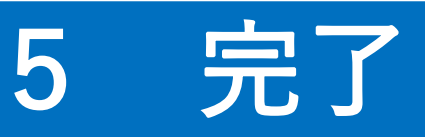

#### 「講座受講の流れ」は以上です。

# ~注意事項~

登録後の情報変更は、受講者ご本人では変更できません。

登録内容の変更希望される場合は、

お手数ですが、 DX推進・支援共同企業体事務局までご連絡ください。

dx-jinzai@e-jpic.co.jp